## 【Qubena へのログイン方法】

(1)QR コードを利用する場合 ①下の QR コードを 1 人 1 台学習用端末で ②「Google でログイン」をクリックします。 読み取るとログイン画面に移ります。

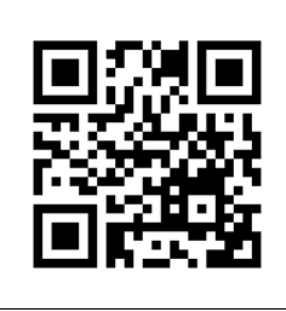

③学校から配付された Google アカウント ④パスワードを入力して「次へ」をク (@edu のもの)を入力してクリックしま リックします。

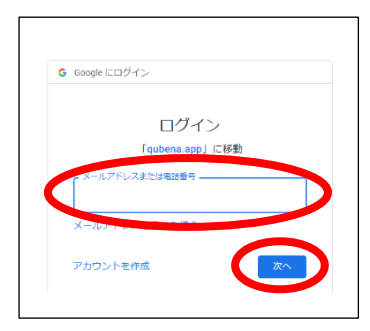

す。

G Googleでログイン ■ Microsoftでログイン

**Qubena** 

Ñ

学校を選択 **ID** パスワード

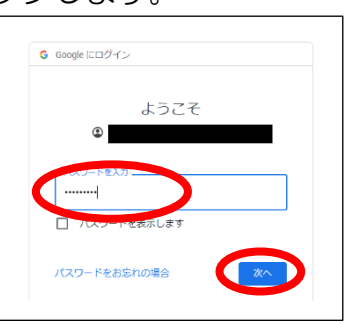

⑤ホーム画面が表示されました。(学年によってホーム画面は異なる場合があります) 学習したい教科を選んでクリックし、「問題一覧」から学年⇒学習したい単元を選択し、問題 にチャレンジしましょう。

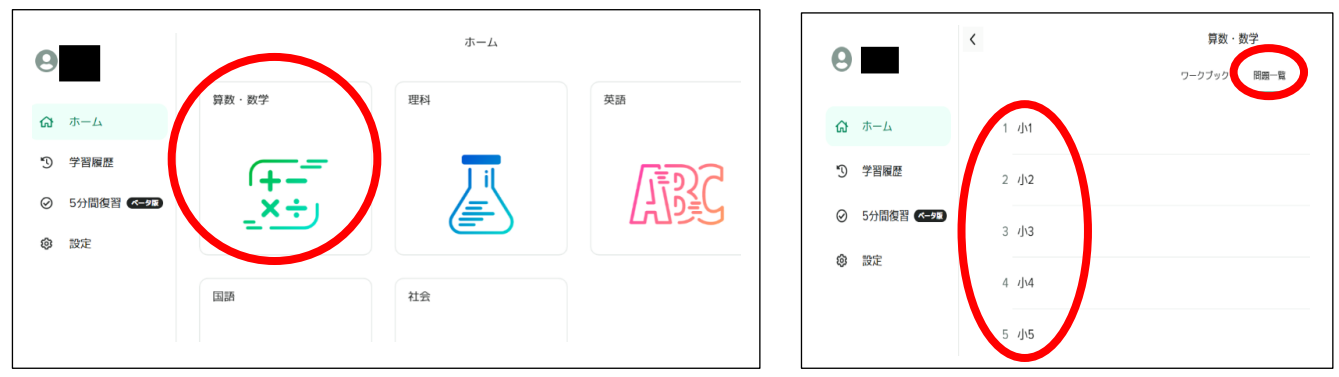

※上記手順①において、Google Chrome などのブラウザのアドレスバーに下記 URL を入力 しても手順②へ進むことができます。( <https://osaka-izumi.qubena.app/> )

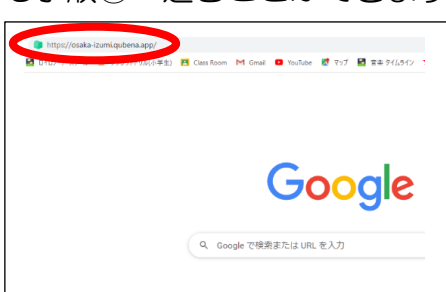

- (2)L-Gate を利用する場合
- 

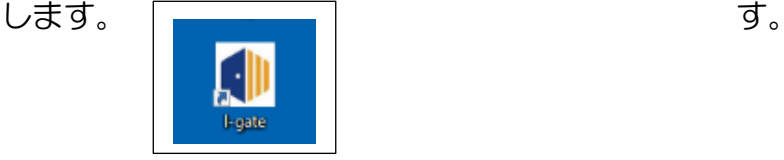

①1 人 1 台学習用端末のデスクトップ画面に ②学校から配付された Google アカウント ある L-Gate のショートカットをクリック (@edu のもの)を入力してクリックしま

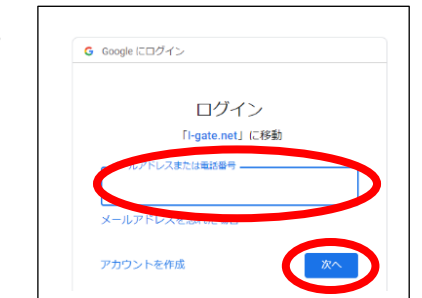

③パスワードを入力して「次へ」をクリック ― ④L-Gate に入りました。右側の「教材・アプ

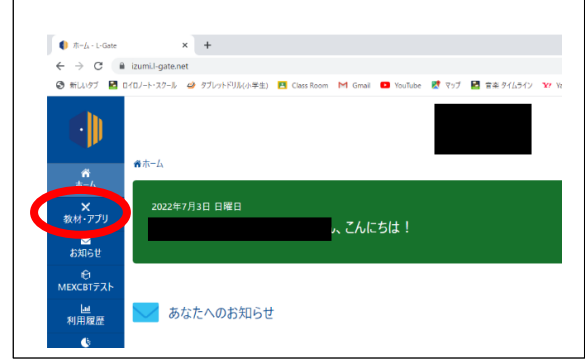

⑤「Qubena」をクリックします。 ⑥(1)QR コードを利用する場合の手順② <u>たましているので、続けて(1)QR コード</u><br>- トラックス<br>- アジアナス場合の子順合、のち行きと手順 を利用する場合の手順③~④を行うと手順

※上記はすべて、初めてそれぞれのアプリ等にログインした場合の手順を示しています。 それぞれのアプリはシングルサインオン(1 つの ID とパスワードを入力して、複数のアプリ 等にログインする仕組み)を利用できるようにしているため、学校ですでにログインしている 場合は、途中の手順が省略される場合があります。

【Qubena の基本的な使い方を解説した動画】

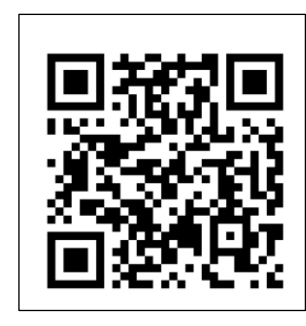

 左の動画ではワークブックについても説明がありますが、ワー クブックについては、今回は使わない学校も多数ありますので、 基本的には(1)QR コードを利用する場合の手順⑤のように 「問題ー覧」から学年⇒学習したい単元を選択し、問題にチャ レンジしてください。(ワークブックが出題されている学校は ワークブックにもチャレンジしてください。)

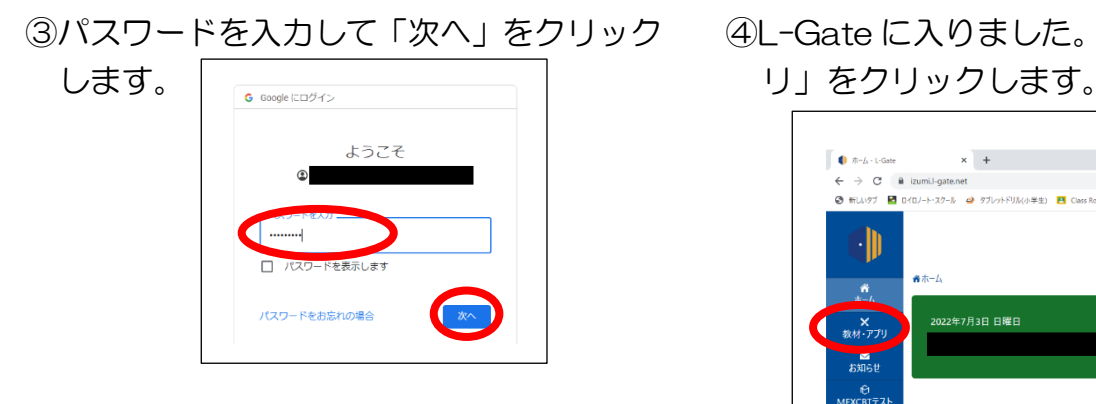

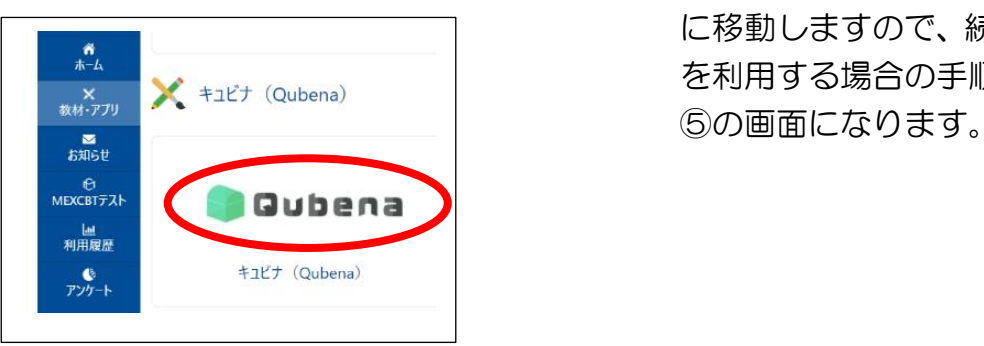